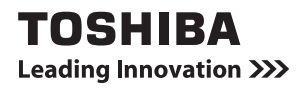

# **WiMAXガイド**

## **はじめに**

このたびは、本製品をお買い求めいただき、まことにありがとうございます。 ご購入のモデルは、WiMAX通信機能を搭載しています。

本書は、WiMAXモジュールを使用したWiMAX機能の基本的な使いかたと注意事項 について説明しています。ご使用の前に、本書をよくお読みになり、正しくお使い ください。

パソコン本体の機能説明や取り扱い方法については、『パソコン本体に付属の説明書』 をお読みになり、操作を行ってください。

本製品を安全に正しく使うために重要な事項が、付属の冊子『安心してお使いいた だくために』に記載されています。

必ずお読みになり、正しくお使いください。

お読みになったあとは、いつでも見られるようにお手元に大切に保管してください。

本書は、次の決まりに従って書かれています。

#### **記号の意味**

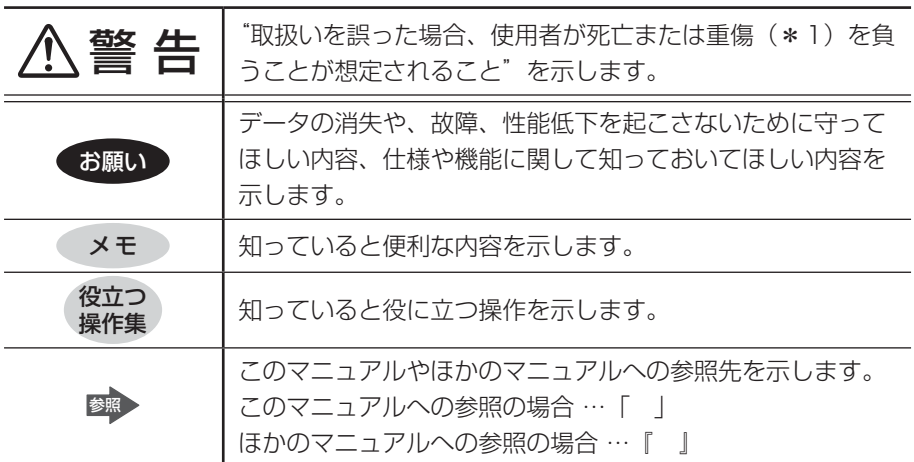

\*1 重傷とは、失明やけが、やけど(高温・低温)、感電、骨折、中毒などで、後遺症が残るものお よび治療に入院・長期の通院を要するものをさします。

#### **用語について**

本書では、次のように定義します。

- システム 特に説明がない場合は、使用しているオペレーティングシステム (OS) を示します。
- アプリケーションまたはアプリケーションソフト アプリケーションソフトウェアを示します。

#### **記載について**

- 記載内容によっては、一部のモデルにのみ該当する項目があります。その場合は、 「\*\*\*\*の場合」「\*\*\*\*のみ」などのように注記します。
- アプリケーションについては、本製品にプレインストールまたは内蔵ハードディ スクや付属のCD/DVDからインストールしたバージョンを使用することを前提 に説明しています。
- 本書に記載している画面やイラストは一部省略したり、実際の表示とは異なる場 合があります。
- 本書では、コントロールパネルの操作方法について表示方法を「カテゴリ」に設 定していることを前提に説明しています。画面右上の「表示方法]が「大きいア イコン」または「小さいアイコン」になっている場合は、「カテゴリ」に切り替え てから操作説明を確認してください。

参照 コントロールパネルの表示『Windowsのヘルプ』

#### **Trademarks**

- Microsoft、Windowsは、米国Microsoft Corporationの米国およびその他の 国における登録商標または商標です。
- Windowsの正式名称は、Microsoft Windows Operating Systemです。
- Intel. インテルは、アメリカ合衆国およびその他の国におけるIntel Corporationまたはその子会社の商標、または登録商標です。
- Bluetoothは、その商標権者が所有しており、東芝はライセンスに基づき使用し ています。
- WiMAXはWiMAX Forumの商標です。

本書に掲載の商品の名称は、それぞれ各社が商標および登録商標として使用してい る場合があります。

#### **お願い**

- ●本製品の内蔵ハードディスクにインストールされている、または付属のCD/ DVDからインストールしたシステム(OS)、アプリケーション以外をインストー ルした場合の動作保証はできません。
- 内蔵ハードディスクにインストールされている、または付属のCD/DVDからイ ンストールしたシステム(OS)、アプリケーションは、本製品でのみ利用できます。
- ●購入時に定められた条件以外で、製品およびソフトウェアの複製もしくはコピー をすることは禁じられています。取り扱いには注意してください。
- ご使用の際は必ず本書をはじめとする各種説明書と『エンドユーザー使用許諾契 約書』および『ソフトウェアに関する注意事項』をお読みください。

#### **規制に関する情報**

Canada - Industry Canada (IC) compliance

Industry Canada (IC) Compliance does not apply to this product with a Intel® Centrino® Advanced-N + WiMAX 6250 Module installed.

USA - Federal Communications Commision (FCC) compliance

Federal Communications Commision (FCC) does not apply to this product with a Intel<sup>®</sup> Centrino® Advanced-N + WiMAX 6250 Module installed.

Europe - CE compliance

CE Compliance does not apply to this product with a Intel® Centrino® Advanced-N + WiMAX 6250 Module installed.

Taiwan - compliance Taiwan Compliance does not apply to this product with a Intel $^{\circledR}$  Centrino $^{\circledR}$ Advanced-N + WiMAX 6250 Module installed.

# **1 WiMAXサービスについて**

本製品は、WiMAXサービスに対応しています。

WiMAXサービスを利用するには、WiMAXサービス事業者との契約が必要です。 サービス内容や利用料金、加入手続きなどの詳細については、ご契約のプロバイダー にお問い合わせください。

サービスエリアについては、UQコミュニケーションズ株式会社のホームページをご 覧ください。

http://www.uqwimax.jp/service/area/

## **2 接続の準備**

#### お願い コロ

- ●無線LANとWiMAXを、同時に使用することはできません。
- BluetoothとWiMAXは近い無線周波数帯を使用するため、同時に使用す ると電波が干渉し合い、通信速度の低下やネットワークが切断される場合 があります。接続に支障がある場合は、今お使いのBluetoothの使用を中 止してください。

#### **-無線通信が可能な状態にする**

## 警 告

● パソコン本体を航空機に持ち込む場合、パソコン本体の電源を切る パソコンの電波により、計器に影響を与える場合があります。

・無線機能は FN + F8 キーを押して無効にすることができます。 FN + F8 キーを押して無線機能を無効に設定し、ワイヤレスコミュニケーション LEDが消灯しているのを確認してください。ワイヤレスコミュニケーション LEDが点灯していると、パソコンの電波により、計器に影響を与える場合が あります。

- ・ スリープや休止状態では、パソコンが自動的に動作することがあるため、飛 行を妨げたり、他のシステムに影響を及ぼしたりすることがあります。
- ・ 電源を切った状態でもパソコンが自動的に動作するような設定のソフトウェ アの場合は、あらかじめ設定を無効に(解除)してください。
- ・ 航空機内でのパソコンのご使用は、航空会社の指示に従ってください。
- WiMAXモジュールが内蔵されている製品をお使いになる場合、心臓ペースメー カーを装着している方は、心臓ペースメーカーの装着部位から22cm以上離す 電波によりペースメーカーの動作に影響を与えるおそれがあります。

飛行機の中や電波の使用が制限されている場所では、 FN + F8 キーを押して無線 通信機能をOffにして、電波の発信を止めるようにしてください。

#### **1** FN + F8 キーを押して、切り替え画面の「WiMAX」のアイコン (3)を[オン]にする

無線通信機能 (WiMAX機能/無線LAN機能/Bluetooth機能\*1) のいず れかがONの場合、ワイヤレスコミュニケーション (w) LEDが点灯してい る状態になります。

\*1 Bluetooth機能を搭載しているモデルのみ

ワイヤレスコミュニケーション (\*) LEDの位置は、『パソコン本体に付属の 説明書』を確認してください。

### **WiMAX機能を有効にする**

WiMAX機能を使用するときは、「インテル® PROSet/Wireless WiMAX 接続ユー ティリティーIで、WiMAX機能を「オン]にしてください。

#### お願い コロロロロ

● WiMAX機能を「オン1にすると、無線LAN機能が「オフ1になります。また、 無線LAN機能を「オン]にすると、WiMAX機能は「オフ]になります。

and the contract of the con-

1 通知領域の「WiMAX」のアイコン(※))をダブルクリックする 「WiMAX」のアイコンは、通信状態によって表示が異なります。

 $[799 - 1317]$ ボタン( ) →  $[5199]$  +  $[6199]$ PROSet Wireless] → [WiMAX 接続ユーティリティー] なクリックして 起動することもできます。

-------------------------

[インテル® PROSet/Wireless WiMAX 接続ユーティリティー]画面が表 示されます。

**2** [WiMAX]で[オン]をクリックする

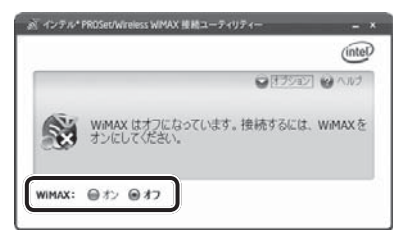

[オン]に設定すると、自動的にWiMAXネットワークを検索して画面に表 示します。

#### **■[WiMAX]の[オン]/[オフ]が選択できない場合**

[インテル® PROSet/Wireless WiMAX 接続ユーティリティー]画面で、[WiMAX] がグレー表示されていて選択できない場合は、次の手順で操作してください。

① FN + F8 キーを押して、切り替え画面の「WiMAXI のアイコン(8))を[オ ン]にする

[WiMAX]のグレー表示が解除され、[オン]/[オフ]を選択できるようになります。

#### **■ 無線LAN機能を使用する場合**

WiMAX機能を「オン]から「オフ]に変更しても、無線LAN機能は「オン]にな りません。

WiMAX機能を使用したあとに、続けて無線LAN機能を使用する場合は、次の手順 で無線LAN機能を[オン]にしてください。

- ① 通知領域の「WiMAX」のアイコン( ) を右クリックする
- ② 表示されたメニューから「WiFiオン1 をクリックする

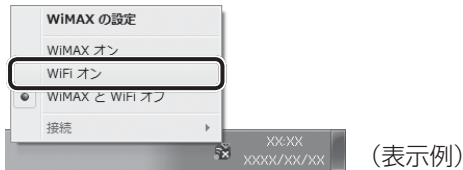

無線LAN機能が「オン]になります。

メニューがグレー表示されていて選択できない場合は、「本項-「WiMAX]の「オ ン] / [オフ]が選択できない場合」と同じ手順で操作し、グレー表示を解除し てください。

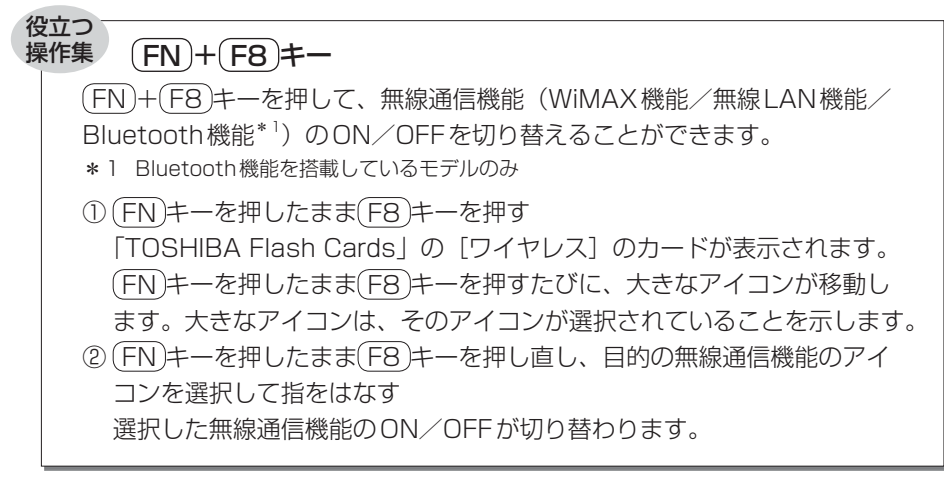

## **WiMAXの通信状態を確認する**

次のいずれかの方法で、通信状態を確認してください。 通信圏外の場合は、通信できません。 通信圏内で使用してください。

### ● サービスエリア内でも、周囲の環境によっては、通信圏外と表示される場 合があります。その場合は、電波の届く場所に移動してください。

-----------------------

- サービスエリアについては、UQコミュニケーションズ株式会社のホーム ページをご覧ください。
- http://www.uqwimax.jp/service/area/

#### **■「WiMAX 接続ユーティリティー」で確認する**

「インテル® PROSet/Wireless WiMAX 接続ユーティリティー」を起動し、接続 したいWiMAXネットワークの信号の強さを確認してください。 と表示されている場合は、通信圏内です。

参照 起動方法「本節 ❷ WiMAX機能を有効にする」

#### **■ WiMAX LEDで確認する**

お願い コロコロロロ

#### \* WiMAX Y」LEDを装備しているモデルのみ

WiMAXの通信状態は、WiMAX YIL LEDで確認できます。

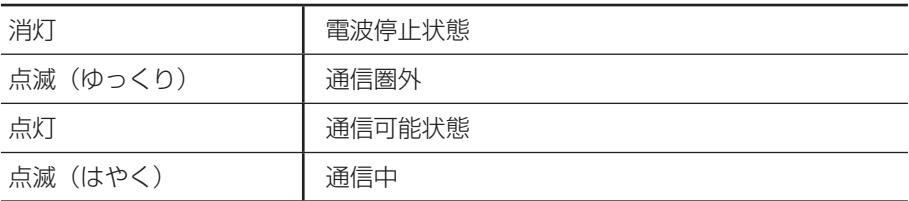

WIMAX YILLEDの有無と位置は、『パソコン本体に付属の説明書』を確認してくだ さい。

# **3 WiMAXサービスを申し込む**

WiMAXサービスを利用するには、申し込みが必要です。 本製品に添付されている「インテル® PROSet/Wireless WiMAX 接続ユーティリ ティー」から、専用ホームページに接続して申し込みます。 サービス内容や利用料金、加入手続きなどの詳細については、申し込みホームペー ジを確認してください。

#### **1 申し込みホームページへの接続方法**

\* 記載している画面は、表示例です。

- 1 通知領域の「WiMAX」のアイコン( ※)) をダブルクリックする 「WiMAX」のアイコンは、通信状態によって表示が異なります。 「インテル® PROSet/Wireless WiMAX 接続ユーティリティー]画面が表 示されます。
- 2 [WiMAX] が [オン] に設定されていることを確認する

[オン]に設定されていると、自動的にWiMAXネットワークを検索して画 面に表示します。

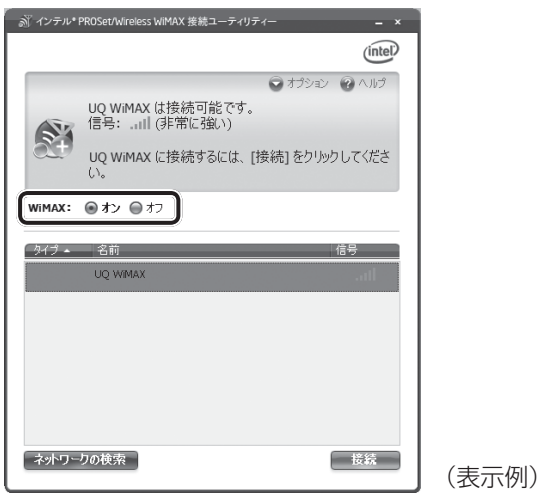

[オフ]に設定されている場合は、[オン] をクリックしてください。

[WiMAX] が [オン] に設定されていてもWiMAXネットワークが表示さ れない場合は、[ネットワークの検索]ボタンをクリックしてください。

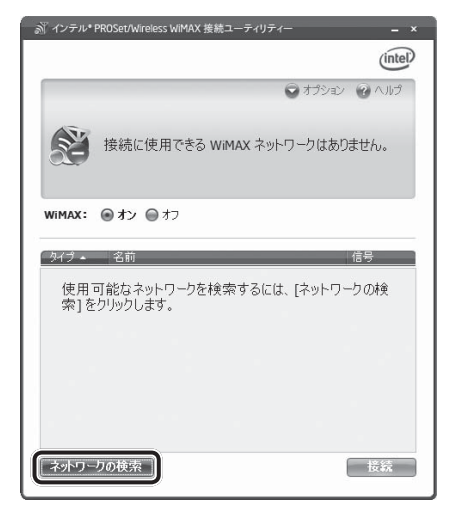

**3** [UQ WiMAXは接続可能です。]と表示されていることを確認し、[接 続]ボタンをクリックする

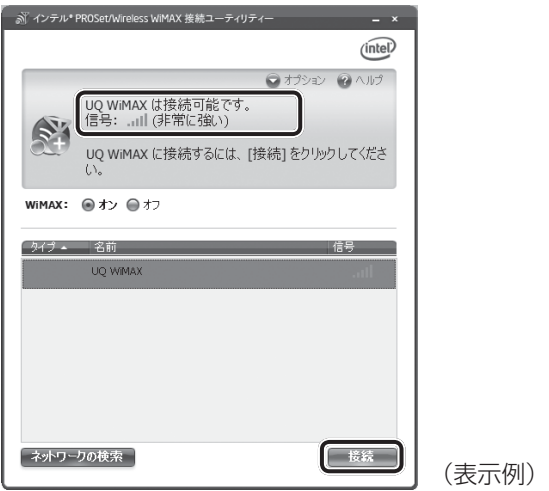

「UQ WiMAX」への接続が開始され、メッセージが表示されます。

**4** メッセージの内容を確認し、[OK]ボタンをクリックする

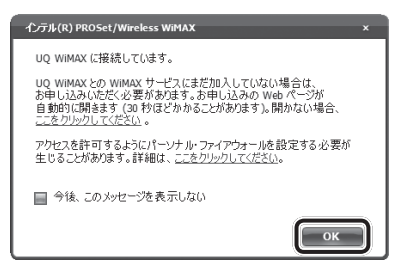

自動的に申し込みホームページが表示されます。 以降は、ホームページの指示に従って操作してください。

#### メ モ

● 手順4の画面以外にも、操作の途中で「インテル® PROSet/Wireless WiMAX 接続ユーティリティー」からメッセージが表示された場合は、メッ セージの指示に従って操作してください。

#### **2 申し込み完了後、インターネットに接続するには**

WiMAXサービスへの加入手続きが完了すると、WiMAXネットワークでインター ネットに接続できます。

「インテル® PROSet/Wireless WiMAX 接続ユーティリティー]画面で、接続し たいWiMAXネットワークを選択し、[接続]ボタンをクリックしてください。

#### **■ インターネットへの接続を切断するには**

[インテル® PROSet/Wireless WiMAX 接続ユーティリティー]画面で、[切断] ボタンをクリックしてください。

通信ができないときは、次のような流れで確認してください。

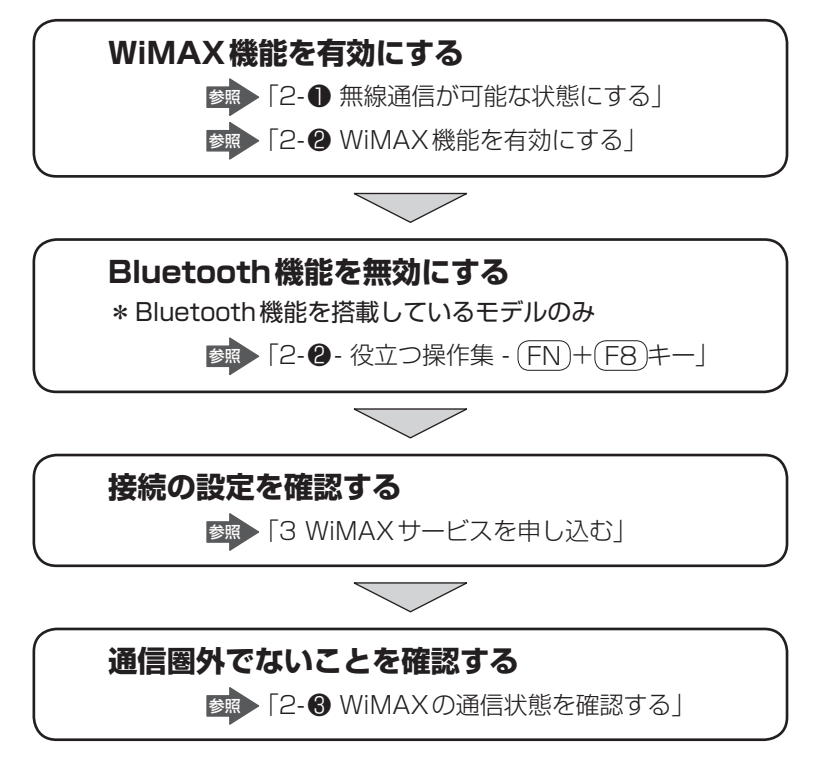

#### **■ ヘルプの起動方法**

「インテル® PROSet/Wireless WiMAX 接続ユーティリティー」の詳細は、ヘル プを確認してください。起動方法は、次のとおりです。

**1** 画面右上の[ヘルプ]をクリックし①、表示されたメニューから[ヘ ルプ1 をクリックする②

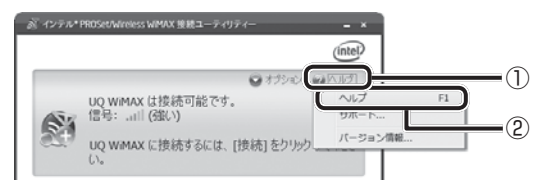

## **5 お問い合わせ先**

#### **■ WiMAXサービスについて**

次の内容は、ご契約のプロバイダーにお問い合わせください。

- 回線の契約(新規・変更・確認・解除)
- お支払い方法
- 資料請求
- サービスエリア
- 料金プラン
- 認証情報について

#### **■ パソコン本体について**

次の内容は、東芝PCあんしんサポート(巻末参照)にお問い合わせください。

- パソコン本体の取り扱い・設定・修理のご相談
- ●「インテル® PROSet/Wireless WiMAX 接続ユーティリティー」について

#### **■ WiMAX接続設定について**

次の場合は、WiMAX接続設定がご購入時の状態に戻ります。

- インターネット接続ができない場合は、ご契約のプロバイダーへご連絡ください。
	- WiMAXドライバーを更新した場合
	- リカバリー (再セットアップ) を行った場合
	- ●「インテル® PROSet/Wireless WiMAX 接続ユーティリティー」で、[お買い 上げ時の状態に戻す]を選択した場合

#### **■ 修理/廃棄/譲渡するときは**

次の場合は、登録内容の変更が必要になりますので、ご契約のプロバイダーへご連 絡ください。

- 修理などで無線モジュールの交換を行った場合
- 廃棄/譲渡(売却を含む)などで本製品を使わなくなった場合
- 本製品に搭載されているWiMAX通信機能が不要になった場合

### **東芝PCあんしんサポート**

技術的なご質問、お問い合わせ、修理のご依頼をお受けいたします。

全国共通電話番号 0120-97-1048 (通話料・電話サポート料無料)

おかけいただくと、ガイダンスが流れます。

ガイダンスに従ってご希望の窓口に該当する番号をプッシュしてください。

電話番号は、お間違えのないよう、ご確認の上おかけください。 海外からの電話、携帯電話、PHSまたは直収回線など回線契約によってはつながらない 場合がございます。その場合はTFL 043-298-8780 (通話料お客様負担) にお問い合 わせください。

ご相談の内容により、別のサポート窓口をご案内する場合がございます。

 技術相談窓口受付時間:9:00~19:00(年中無休) 修理相談窓口受付時間:9:00~22:00(年末年始12/31~1/3を除く)

#### インターネットもご利用ください。

▼お問い合わせの多い質問をインターネットでご紹介 **「よくある質問 (FAQ)** | http://dynabook.com/assistpc/index\_ j.htm

#### ▼専用フォームからお問い合わせ**「東芝PCオンライン」**

よくある質問(FAQ)で問題が解決しないときはアンケートにお答えいただき、専用フォ ームから文書でお問い合わせください。 ※ご利用にはお客様登録が必要です。

#### ▼インターネットで修理のお申し込み http://dynabook.com/assistpc/repaircenter/i\_repair.htm

システムメンテナンスのため、サポートを休止させていただく場合がございます。 日程は、dynabook.com「サポート情報」 (http://dynabook.com/assistpc/index\_i.htm) 上にてお知らせいたします。

お問い合わせの詳細につきましては、『東芝PCサポートのご案内』をご参照ください。

- ・本書の内容は、改善のため予告なしに変更することがあります。
- ・本書の内容の一部または全部を、無断で転載することは禁止されています。
- ・落丁、乱丁本は、お取り替えいたします。 東芝PCあんしんサポートにお問い合わせください。

#### **WiMAXガイド**

平成22年5月14日 第1版発行 GX1C000SU210

#### 株式会社東京ジーデジタルプロダクツ&ネットワーク社 発 行

〒105-8001 東京都港区芝浦1-1-1

## WiMAXガイド

この取扱説明書は植物性大豆油インキを使用しております。 この取扱説明書は再生紙を使用しております。

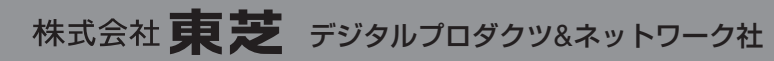

〒105-8001 東京都港区芝浦1-1-1

GX1C000SU210 Printed in China